## **CAST HIGHLIGHT**

# Keyword Analyzer GDPR & Beyond

#### Getting Started Guide

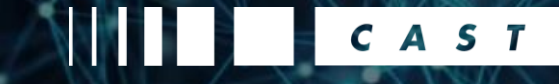

According to [Wikipedia](https://en.wikipedia.org/wiki/General_Data_Protection_Regulation): *"The General Data Protection Regulation (GDPR) is a regulation in EU law on data protection and privacy for all individuals within the European Union and the European Economic Area. It also addresses the export of personal data outside the EU and EEA areas. The GDPR aims primarily to give control to citizens and residents over their personal data and to simplify the regulatory environment for international business by unifying the regulation within the EU."*

Concretely speaking, it means that organizations will have to know if their applications read, process or store Personally Identifiable Information (PII) data of EU-based users, in order to set up the appropriate actions (register the application, declare a Data Processor, qualify the nature and purpose of data collection, modify the application behavior to ask users whether they consent to share their data or not, etc.).

According to the GPDR regulation, organizations now have to know if their applications are processing PII data. This is something quite obvious and easy to determine if an application is connected with a central database which holds tables or columns like "first\_name", "email\_address", "social\_security\_number", etc. **But in Software, nothing is obvious anymore**.

First, applications and databases don't necessarily have a 1:1 ratio. You may have a few central databases that are accessed by hundreds of apps. Then, GPDR is not only about identifying the databases you have and putting them in the GPDR process. This verification also needs to be done at the application level. Secondly, applications can manipulate PII **data without any database**. As today API, JSON, web and micro services are the norm, meaning that a piece of source code can read, process and share data with other components without having a clue about the database that initially stored it. A small script cooked by your HR department read LinkedIn's API to hire the best profiles? There is a risk that it manipulates PII data, at least names, location and profile pictures.

Fortunately, developers love code they can easily read and maintain: 99% of the time they call their classes, methods, parameters with names that are not obscure (e.g. getCustomerName, updateProfile(\$CreditCardNumber) etc.). As a result, it is possible to approximate (if not determine) that an application processes PII data by scanning its source code and counting occurrences of PII-related keywords. Scanning code to search for patterns? **That's exactly where Highlight comes into the game**.

The Keyword Scan feature works with [the command line](https://www.casthighlight.com/product-tutorials-third-party-tools/automated-code-scan-command-line/) and takes the path to your keyword configuration file (–keywordScan "path/to/your/file.xml").

java -jar HighlightAutomation.jar --workingDir "**C:\XXX\Work\SCAN\_RESULTS**" --sourceDir "**C:\XXX\Source\SOURCE\_CODE**" --login "**LOGIN**" --password "**PASSWORD**" --applicationId **APP\_ID** --companyId **COMPANY\_ID** --serverUrl "https://rpa.casthighlight.com" - keywordScan "**C:\XXX\KEYWORD\_CONFIG.xml** "

#### --workingDir "C:\XXX\Work\SCAN\_RESULTS"

>> the location that will host the scan analysis result files including: the health and cloudready index assessment, framework discovery, the keyword results as well as the logs.

--sourceDir "C:\XXX\Source\SOURCE\_CODE"

>> the root folder that contains the source code of the application to be analyzed

Connection Credentials

>> type the login (email), password and server URL to establish the connection to the solution

>> Company ID & Application ID can be found in the Manage Portfolio \ Manage Applications console from CAST Highlight UI

--keywordScan "C:\XXX\KEYWORD\_CONFIG.xml

>> define the path where the Keyword Analyzer configuration file is located

This configuration file will tell the analyzers in a structured way what to search during a code scan. Its structure is detailed below:

- **UserScan**: the root node that contains the configuration.
- **keywordScan**: the main node for a keyword topic. You can indicate a name and a version (e.g. name="GDPR" version="1.2″). You can have multiple topics in a single configuration file as you may want to search for GDPR-related keywords but also keywords for licenses, specific unauthorized functions, other regulation tags…
- **keywordGroup**: the node that will search in code for a keyword or a set of similar keywords (e.g. "social security number", "ssn", "social security nbr", etc.). For each keyword group, you can define a specific weight (for instance, in a GDPR context, a passport number will weigh more than a firstname) and search options such as case sensitivity or full vs. partial word-matching.
- **keywordItem**: one of the search element. You can have multiple items for a given keyword group.

#### <UserScan> <keywordScan name="GDPR" version="1.0"> <keywordGroup name="People" weight="1" sensitive="0" full word="1"> <keywordItem>firstname</keywordItem> <keywordItem>forename</keywordItem> <keywordItem>1stname</keywordItem> <keywordItem>email</keywordItem> <keywordItem>...</keywordItem> </keywordGroup> <keywordGroup name="Social Security" weight="10" sensitive="0" full word="1"> <keywordItem>social security number</keywordItem> <keywordItem>socialsecuritynumber</keywordItem> <keywordItem>ssn</keywordItem> </keywordGroup> <keywordGroup name="Passport" weight="10" sensitive="0" full\_word="1"> <keywordItem>...</keywordItem> </keywordGroup> </keywordScan> </UserScan>

#### Keyword Analyzer behavior

#### **Example #1 – A Keyword Group with multiple items**

<keywordGroup name="**People**" weight="**1**" sensitive="**0**" full\_word="**0**"> <keywordItem>firstname</keywordItem> <keywordItem>1stname</keywordItem> <keywordItem>name</keywordItem> <keywordItem>lastname</keywordItem> <keywordItem>birthdate</keywordItem> <keywordItem>nationality</keywordItem> <keywordItem>citizenship</keywordItem> <keywordItem>email</keywordItem> <keywordItem>e-mail</keywordItem>

</keywordGroup>

The Keyword Analyzer looks for all the keyword items and applies a weight of 1 each time an occurrence is found. The configuration is not Case Sensitive nor restrictive regarding the string i.e. the items can be prefixed or suffixed e.g. "name" counts by its own but it also if the engine finds "myname", "name1st" or "TestnameSuffixe".

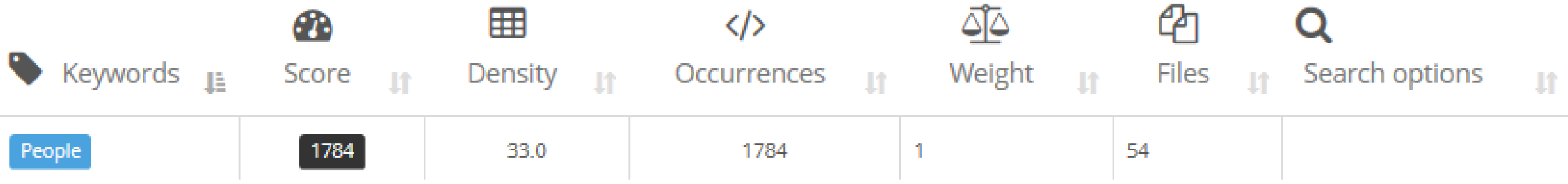

The Keyword Analyzer detected 1784 occurrences amongst 54 different files. Because the weight is set at 1, the total score equals 1784. The Density corresponds to the total score divided by the number of files. Bear in mind that this score embeds all the keyword items that belong to the keyword group called PEOPLE.

#### Keyword Analyzer behavior

#### **Example #2 – A Keyword Group using the Case Sensitive Option**

```
<keywordGroup name="Ex. Case Sensitive ON" weight="10" 
sensitive="1" full_word="0">
         <keywordItem>myTestCaseSensitive</keywordItem>
         <keywordItem>MYtestCASESensitivE</keywordItem>
         <keywordItem>MYTESTCASESENSITIVE</keywordItem>
</keywordGroup>
```
The Keyword Analyzer looks for all the keyword items and applies a weight of **10** each time an occurrence is found. The configuration is Case Sensitive but not restrictive regarding the string i.e. the items can be prefixed or suffixed - as long as they use the same CASE, they will be counted.

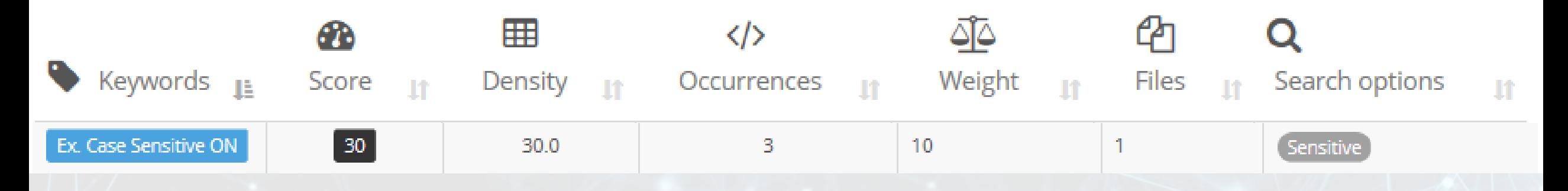

The Keyword Analyzer detected 3 occurrences within a one unique file. Because the weight is set at 10, the total score equals 30. The Density corresponds to the total score divided by the number of file(s). Bear in mind that this score embeds all the keyword items that belong to the keyword group called "Ex. Case Sensitive On".

#### Keyword Analyzer behavior

#### **Example #3 – A Keyword Group using the Full Word Option**

```
<keywordGroup name="Full Word ON" weight="100" sensitive="0" 
full_word="1">
```
<keywordItem>casthighlight</keywordItem> </keywordGroup>

The Keyword Analyzer looks for all the keyword items and applies a weight of **100** each time an occurrence is found. The configuration is not Case Sensitive but restrictive regarding the string i.e. if some characters precede or/and follow the searched string, it won't count. It must be exactly the same characters.

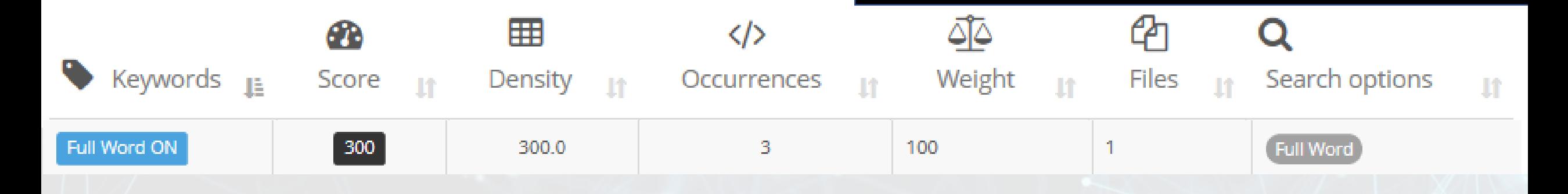

The Keyword Analyzer detected 3 occurrences within one unique file. Because the weight is set at 100, the total score equals 300. The Density corresponds to the total score divided by the number of file(s).

Example y Keyword Scan for KeywordAnalyzer\_Training

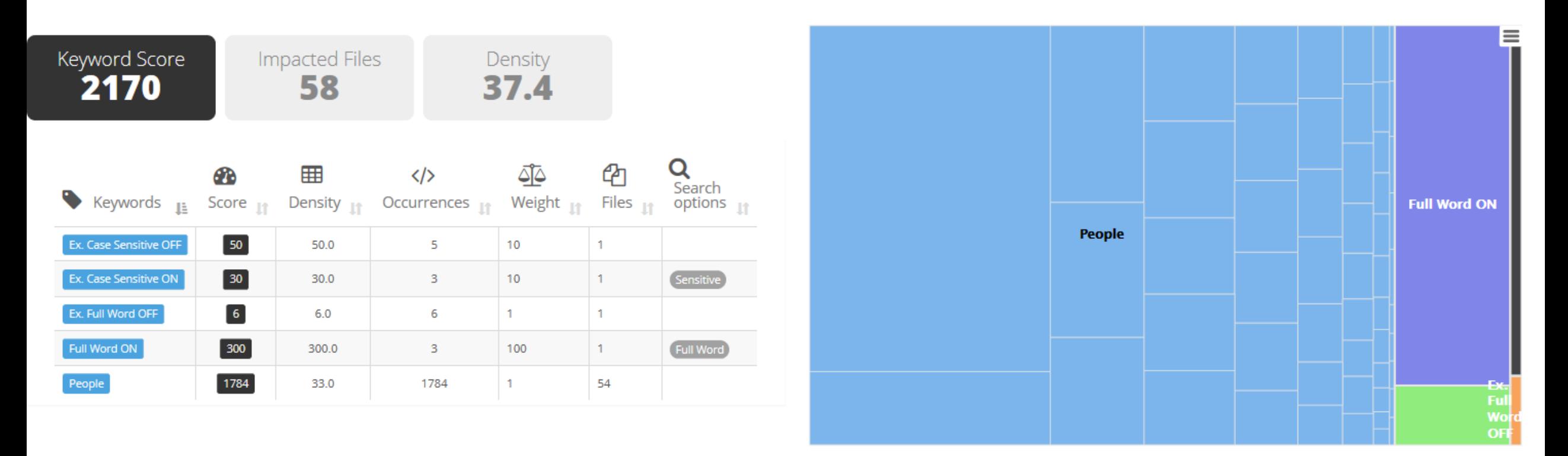

The Keyword Score sums any independent Keyword Groups score as well as the number of impacted files in order to compute an overall density of Keywords amongst the application.

The diagram on the right hand side displays a visual representation of the files per Keyword group. The size of the shape depends on the density. By clicking on a specific Keyword Group, the diagram shows the file names.

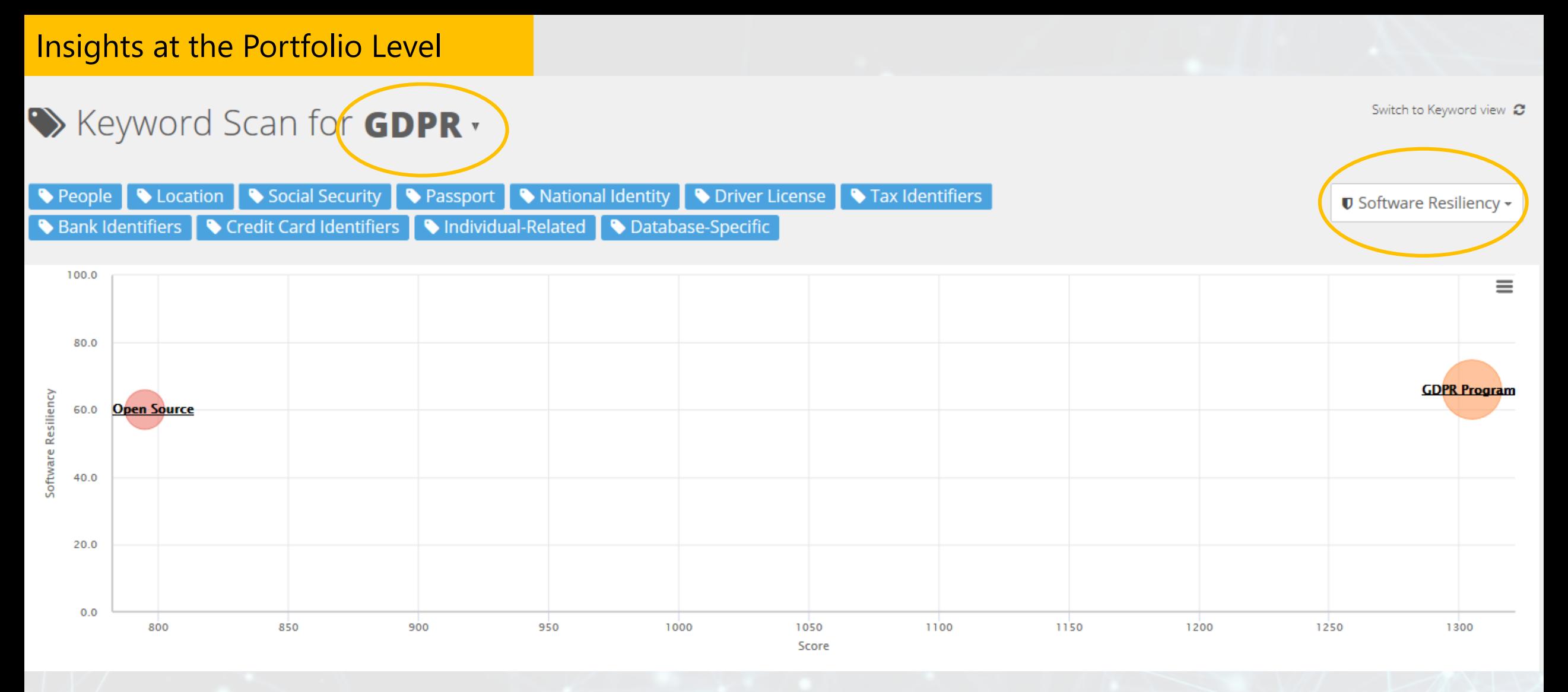

At the top, you can use the drop down list to pick the Keyword Scan Name, here "GDPR". The Y-axis represents the Software Resiliency by default but it can be changed by other factors such as CloudReady Index, FTEs, Size … The X-axis is the score. All the Keyword Groups appear as blue tags at the top.

The bubbles are CAST Highlight Domains which represent logical groupings of applications. When selecting a domain, we drill down to all the applications that are attached AND contain associated keywords.

#### Insights at the Portfolio Level

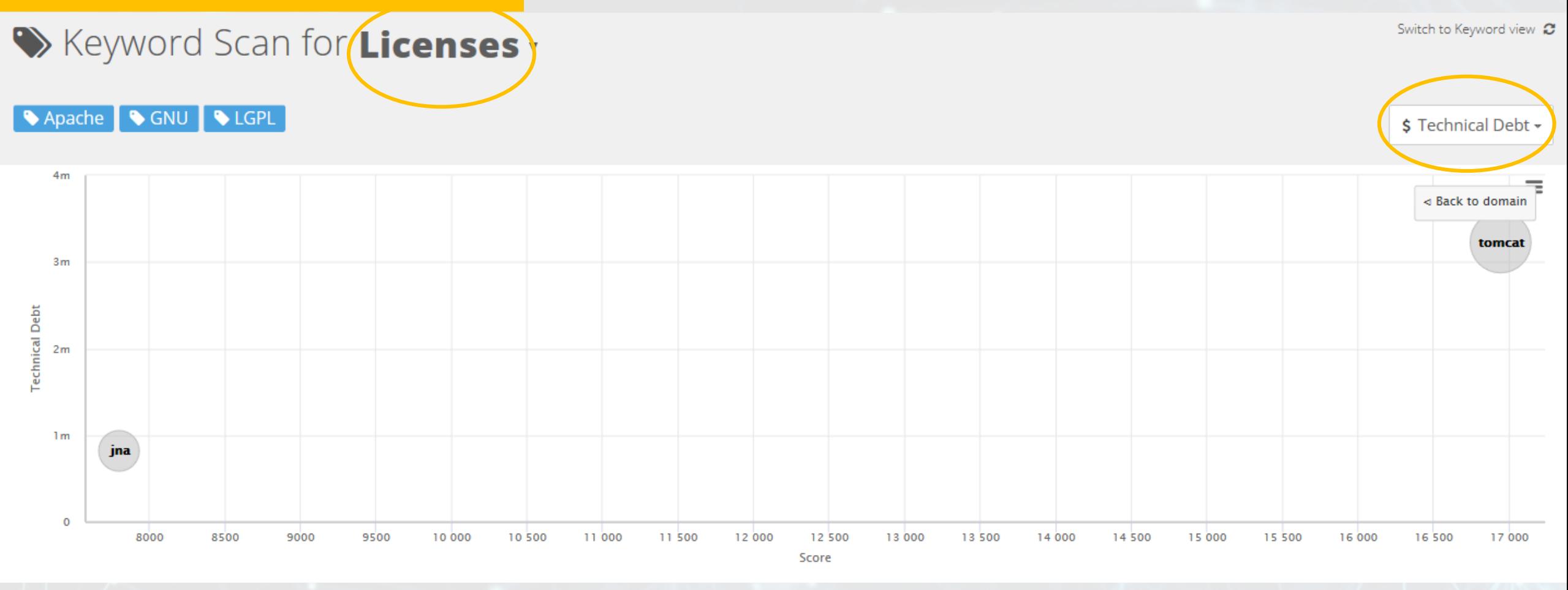

Here is another example where the Keyword scan has been switched from "GDPR" to "**Licenses**". We count 3 Keyword Groups: "Apache", "GNU" and "LGPL". The Y-axis corresponds to the Technical Debt and the bubbles represent the applications.

#### **Enable the Keyword Analysis from the Local Agent UI**

In case you don't use the command line to orchestrate & execute the scans, there is an option to activate the Keyword Analysis directly from the Local Agent User Interface.

- Reach the Shortcut Properties of "CAST Highlight Agent"
- Identify the Target field
- Don't change the path but simply add the following expression
- **--KeywordScan "PATH\KEYWORD\_CONFIG\_FILE.xml"**
- Here is an example:

"C:\Program Files (x86)\CAST\HighlightAgent\nw.exe" --KeywordScan "C:\CLI\keywordanalyzer\hl\_keywords\_GDPR\_simple.xml"

Once the standard scanning process is over, the generated zip file will also embed the keyword analysis result CSVs. From here, simply upload the zip file to CAST Highlight Application Scans Page.

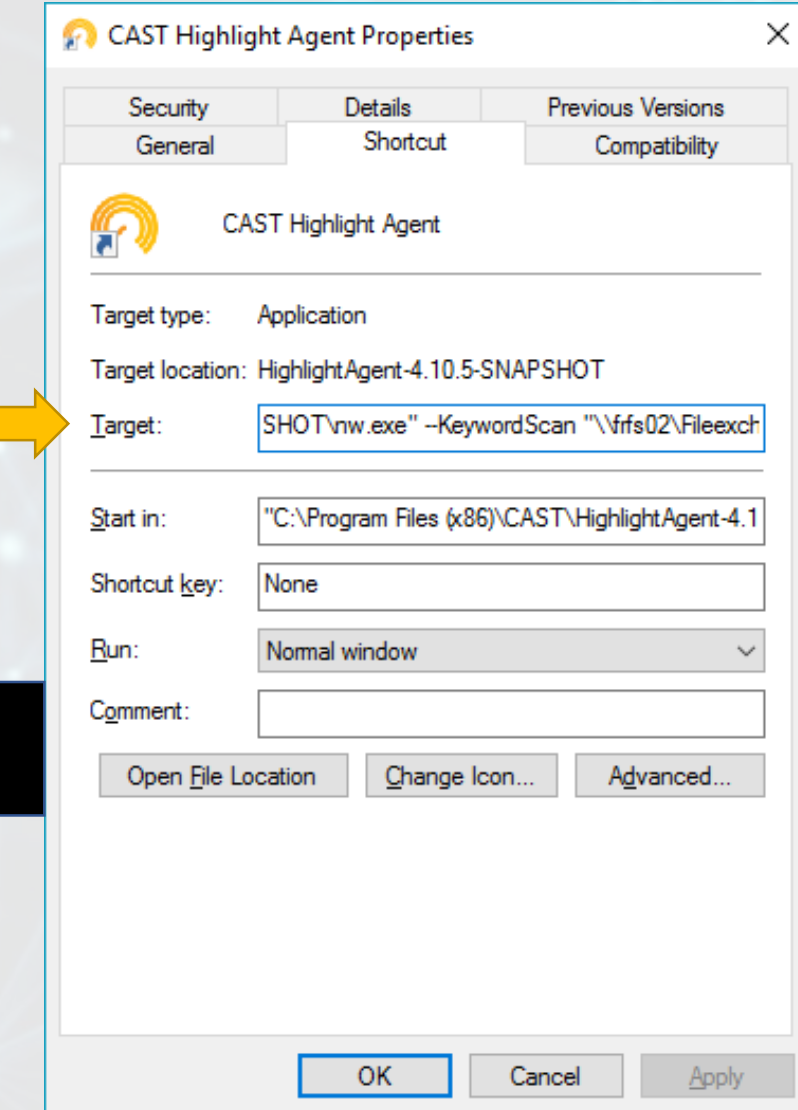

#### **One Configuration file for multiple Keyword Scan Analysis**

Note that it's totally feasible to include several Keyword Scans through the same configuration file

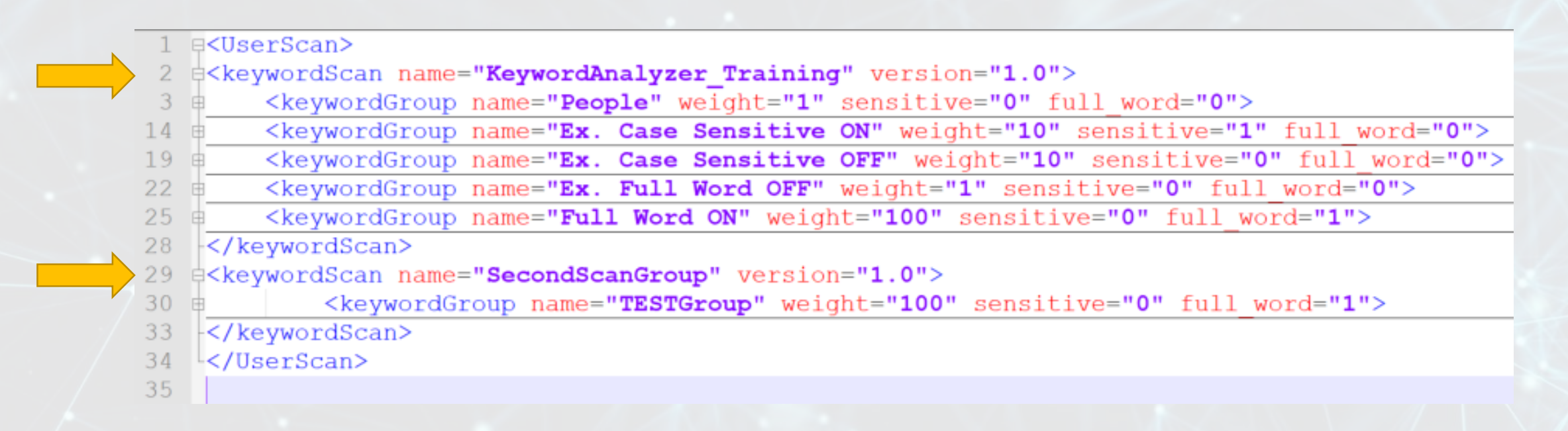

Important: you can only associate **1** Keyword Analyzer Configuration file by **Scan**. Which forces you to use the technique above in case you want to separate the **Topics** (i.e. GDPR, License…).

#### **Excel Reports count the occurrences by file and by Keyword Group.**

The Keyword Analyzer engine generates CSV reports. There is one file by technology. Here is the naming convention: Java-YYMMDD\_HHMM.KeywordScan.*KeywordAnalyzer\_Training*.csv

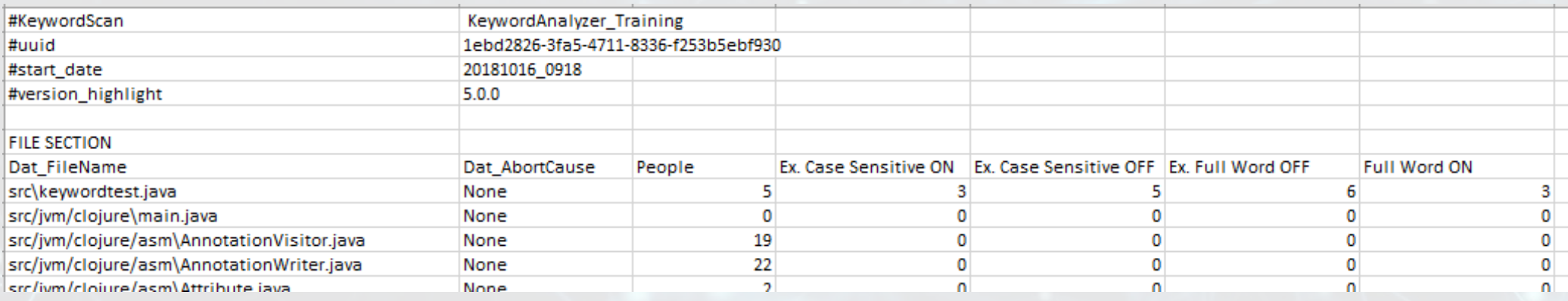

The file also contains the initial Configuration, including the weight and If sensitive & full word options are activated or not.

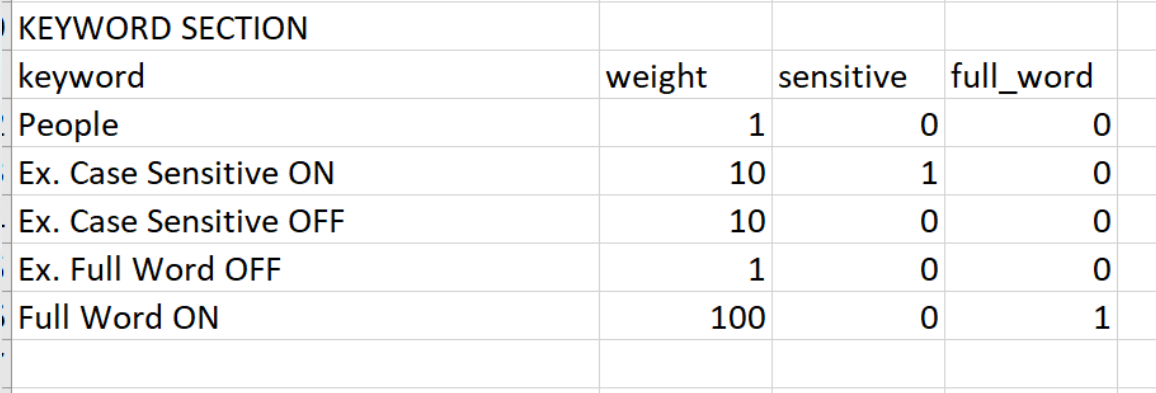

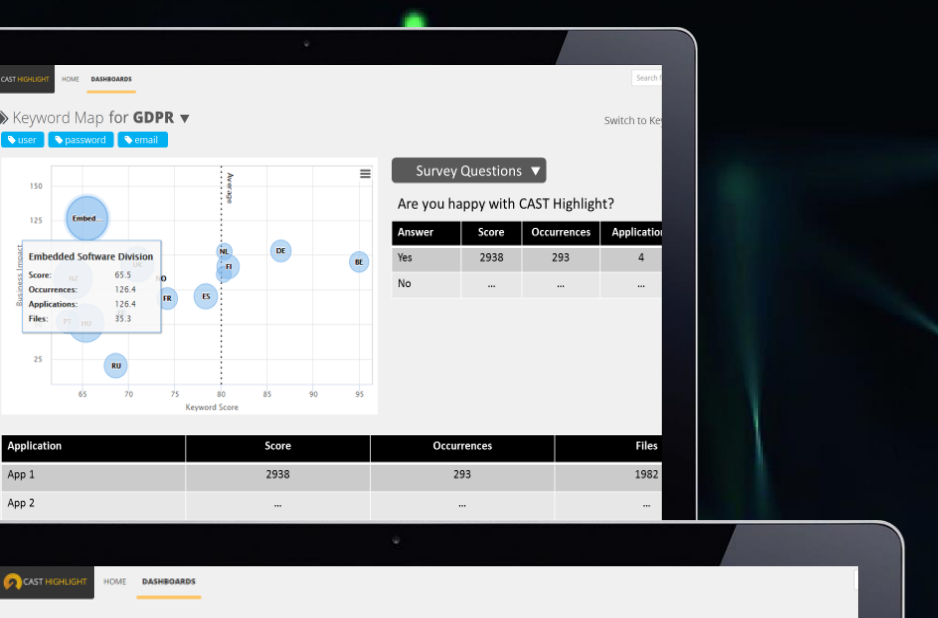

outh-Fast Asia

Americas

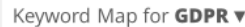

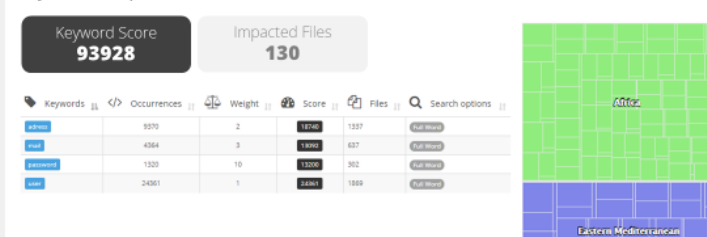

### Highlight's Main Features for Keyword Analysis...

- A survey to get a first level of app filtering/assessment
- A code scan with customizable keywords
- Keywords can be grouped and weighted
- **EXE** Search options: full/partial word, case sensitive
- Portfolio-Level dashboard to consolidate keyword results
- **E** Application-Level dashboard to investigate in depth

# **CAST HIGHLIGHT**

GDPR and beyond… HiPAA, PCI DSS, CIP Standards, MiFID, …

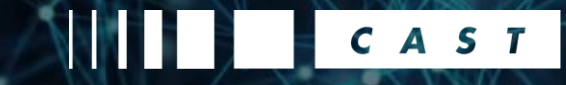